# 電子入札システム用 認証ディスクの確認手順

## (有効期限:2028 年 8 月 31 日の認証ディスク)

2018 年 3 月版

電子入札システム用 認証ディスクの破損、または CD ドライブの故障などにより、電子入 札システムをご利用中にエラーが発生し、入札に参加できなくなることがあります。

本資料では、電子入札システム用 認証ディスクが正常に読み込める状態になっているか確 認する手順を記載しています。

### 認証ディスクの確認手順

- 1. 「電子入札システム用 認証ディスク」を CD ドライブに挿入します。
- 2. 認証ディスクを挿入した CD ドライブの内容を表示します。

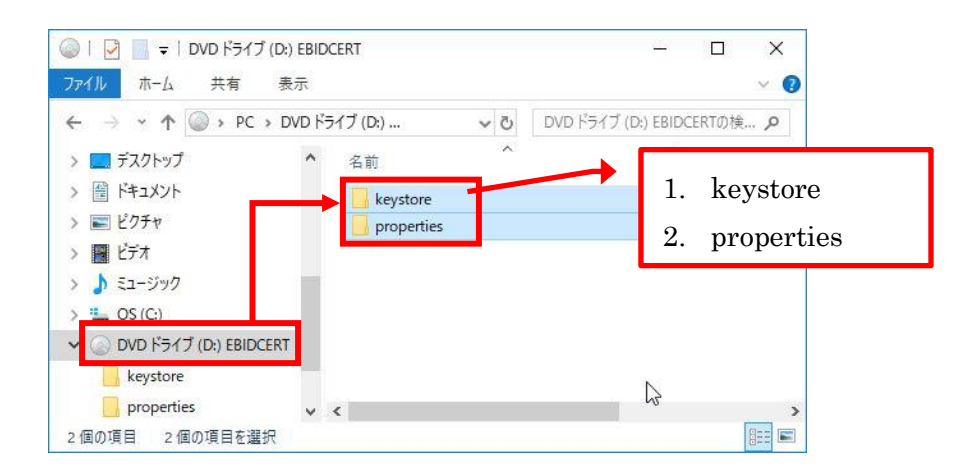

CD ドライブに、2個のフォルダが表示されることを確認してください。

#### ※※ 正しく表示されない場合 ※※

以下に該当する場合は CD ドライブが故障している可能性があります。

- ・認証ディスクとは別の CD も読み込めない。
- ・別のパソコンでは正常に表示される。

3. 認証ディスクの2個のフォルダを全て選択した状態にします。

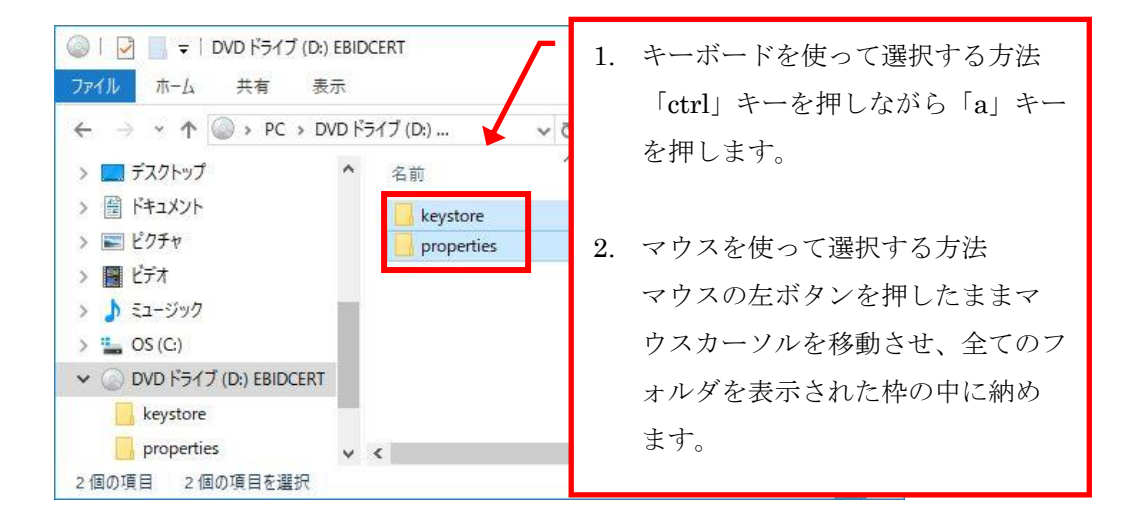

4. 選択したファイルの上にマウスカーソルを移動させ、右クリックのメニューから「プ ロパティ」を選択します。

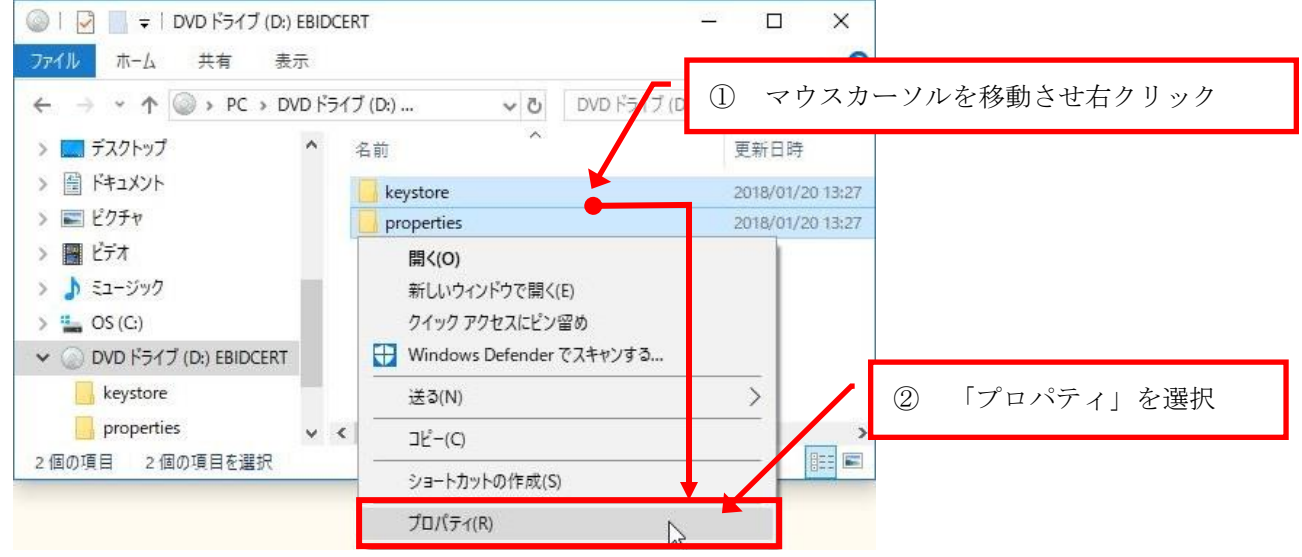

5. プロパティ画面で「ファイル数:2、フォルダ数:2」と表示されることを確認しま す。

![](_page_2_Picture_1.jpeg)

ファイル数、またはフォルダ数が異なっている場合、以下の可能性があります。

- 有効期限の切れた認証ディスクを使用している可能性があります。 CD の盤面に記載されている有効期限を確認してください。
- 認証ディスクが破損している可能性があります。

### 認証ディスクが正常に読み込めなかった場合

CD ドライブに問題があった場合は、CD ドライブの問題を解決してください。 認証ディスクに問題があった場合は、認証ディスクの交換が必要です。認証ディスクのバ ックアップがある場合は、そちらをご利用ください。バックアップディスクがない場合は、 本市までご連絡ください。